# RESEARCH MANAGER HANDLEIDING VOOR **ONDERZOEKERS** BIOBANK OPZETTEN & **UITGIFTE**

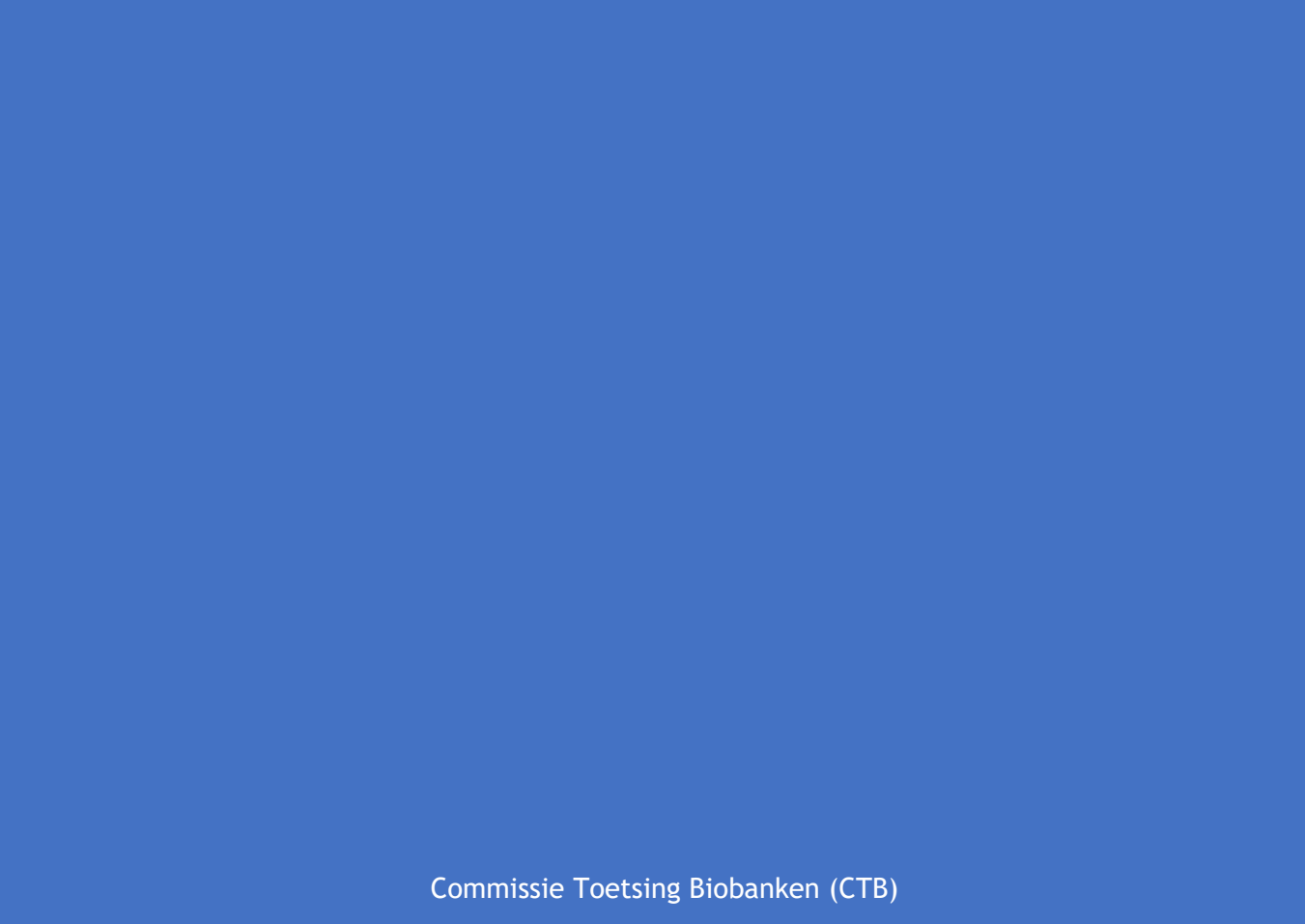

AMSTERDAM UMC

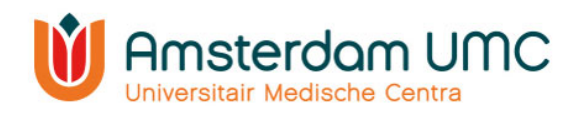

# Inhoud

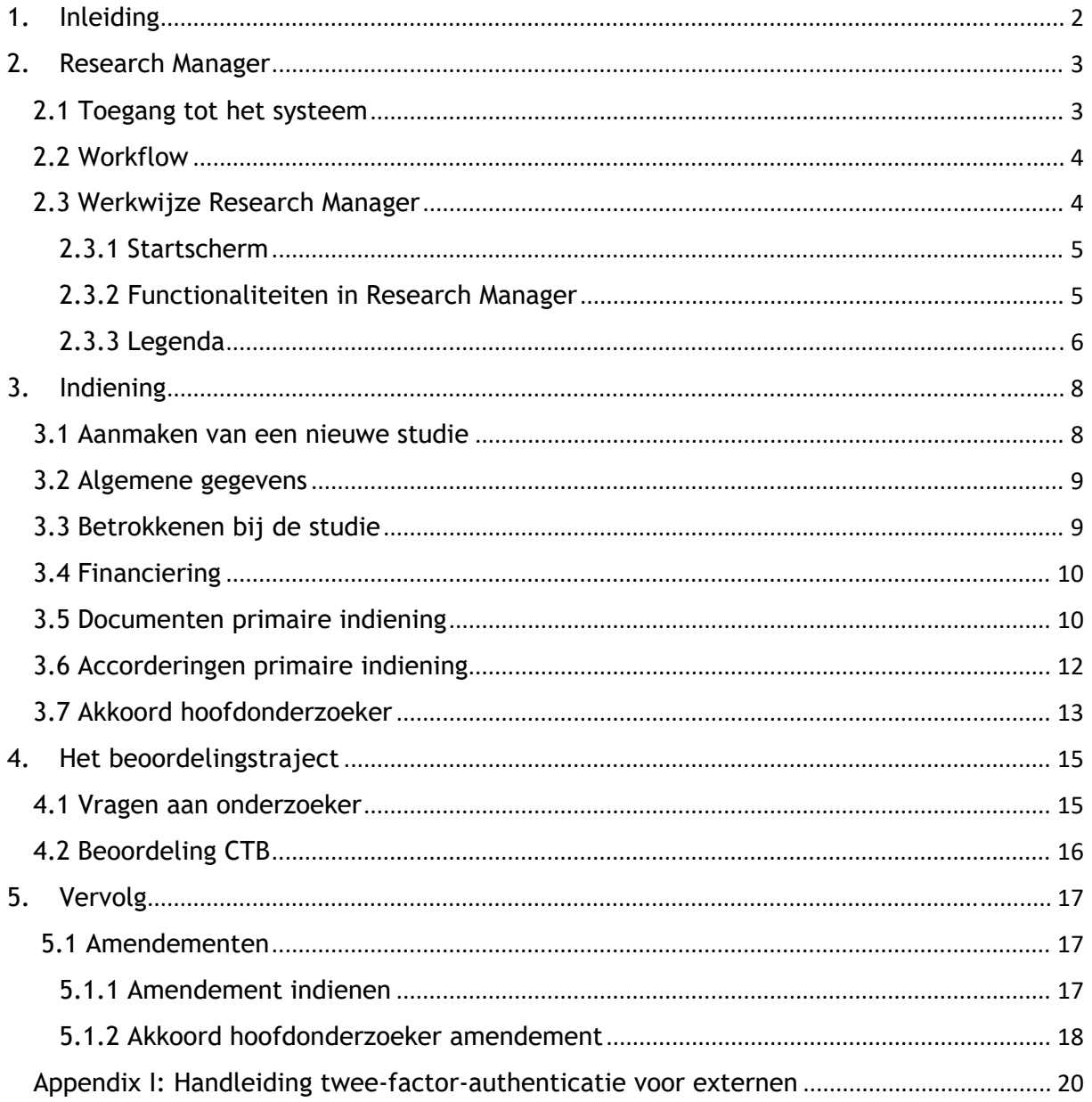

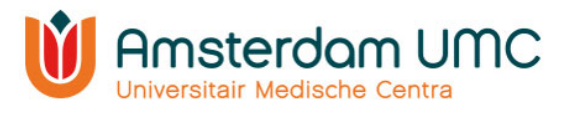

# 1. Inleiding

In deze handleiding worden diverse acties beschreven in Research Manager voor de indiener en hoofdonderzoeker van een aanvraag voor het opzetten van een biobank en een biobank uitgifte. Voor WMO-plichtig onderzoek, niet WMO-plichtig onderzoek en Lokale Uitvoerbaarheid zijn aparte handleidingen beschikbaar op onze website.

Het indienen, toetsen en de besluitvorming van een biobank aanvraag vindt plaats aan de hand van Research Manager, het CTB managementsysteem. Met de ingebruikname van Research Manager vindt alle schriftelijke communicatie tussen de onderzoeker en de CTB met betrekking tot een biobank binnen dit systeem plaats. Ook is op ieder moment inhoudelijke informatie en documentatie over een biobank terug te vinden in Research Manager en wordt de status van de aanvraag en de beoordeling real-time bijgehouden.

Voor vragen kunt u contact opnemen met de CTB via biobanktoetsing@amsterdamumc.nl of telefonisch via 020-4445585.

Ook voor vragen met betrekking tot het inloggen of andere Research Manager gerelateerde vragen kunt u bij ons terecht.

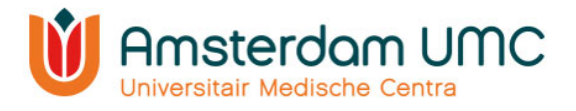

# 2. Research Manager

Hieronder volgt een globale uitleg over de toegang tot Research Manager en de werkwijze van het systeem.

## 2.1 Toegang tot het systeem

Research Manager is toegankelijk via de volgende link:

#### https://managemyresearchamsterdamumc.myresearchmanager.com/

#### Aanvragen account

Om toegang te krijgen tot het systeem, dient u een account aan te vragen. Dit kan door op "Request an account" te klikken en de benodigde gegevens in te vullen. Uw voornaam (of voorletters), achternaam en professionele e-mailadres zijn verplicht.

U ontvangt een activatiemail zodra uw account is aangemaakt.

Vanwege de hoge vertrouwelijkheid van het systeem wordt gebruik gemaakt van twee-factor-authenticatie.

#### Onderzoekers met een Amsterdam UMC-account

Voor onderzoekers met een Amsterdam UMC-account wordt een account met een SURFconext koppeling aangemaakt. Bij het inloggen in Research Manager moet dan gebruik worden gemaakt van de knop 'Logon using SURFconext'. U hoeft geen Username en Password

in te vullen. Wanneer u Research Manager opent vanuit de Amsterdam UMC omgeving (View/CDW) kunt u direct inloggen via tiqr op uw mobiele telefoon. Wanneer u Research Manager buiten de Amsterdam UMC omgeving opent krijgt u eerst een pop-up voor de Amsterdam UMC omgeving (zie de afbeelding hiernaast) en kunt u daarna inloggen via tiqr op uw mobiele telefoon.

#### Onderzoekers zonder een Amsterdam UMC-account

Voor onderzoekers zonder Amsterdam UMC-account wordt een account aangemaakt met gebruikersnaam en wachtwoord. Er moet een activatieproces doorlopen worden voordat de eerste keer ingelogd kan worden in Research Manager. Dit proces wordt automatisch gestart wanneer u op de link in de activatiemail klikt. U wordt onder andere gevraagd om een app te downloaden voor de twee-factor-authenticatie (bijvoorbeeld Google Authenticator) passend bij uw type mobiele telefoon (Android, Apple, Windows). Zie Appendix I voor een uitgebreidere werkwijze. Voor alle volgende keren dat u inlogt in Research Manager vult u uw Username en Password in en klikt u op de knop 'Log on'. U wordt vervolgens omgeleid naar de app die u gekozen heeft voor de twee-factor-authenticatie.

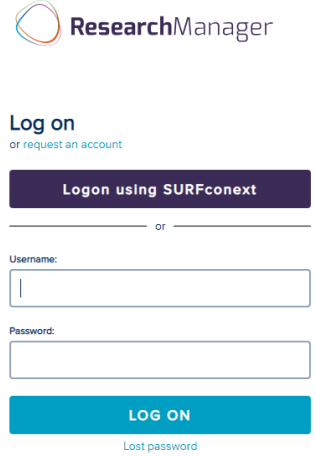

Amsterdam UMC Aanmelden test@amsterdamumc.nl

.............

Aanmelden

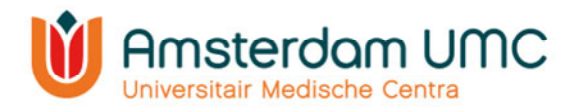

## 2.2 Workflow

Research Manager werkt met verschillende statussen binnen het proces van de indiening, de beoordeling en het vervolg van een studie. Een overzicht van de statussen van een aanvraag voor Biobank opzetten/biobank uitgifte is weergegeven in onderstaande workflow. De verschillende kleuren geven de verantwoordelijke(n) per status weer.

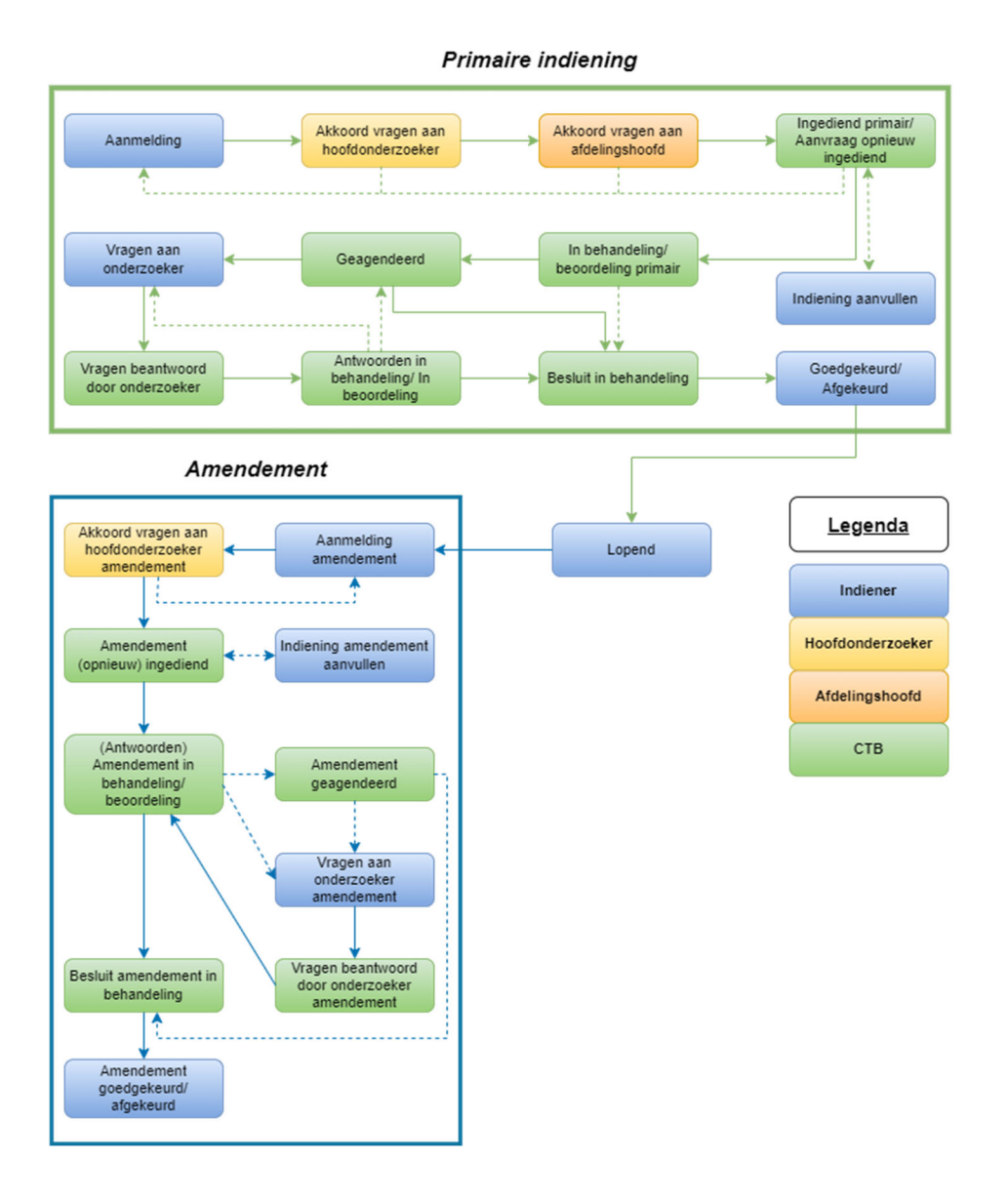

## 2.3 Werkwijze Research Manager

De werkwijze van Research Manager is globaal beschreven door enkele belangrijke functionaliteiten toe te lichten.

N.B. in Research Manager en deze handleiding wordt gesproken over studies, maar hetzelfde proces geldt voor biobanken.

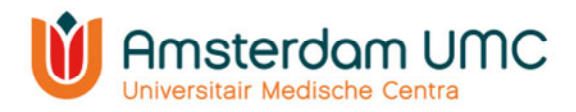

## 2.3.1 Startscherm

Na het inloggen in Research Manager komt u automatisch in het tabblad 'Start' terecht. Alle studies waar u bij betrokken/verantwoordelijk voor bent zijn weergegeven in een overzicht:

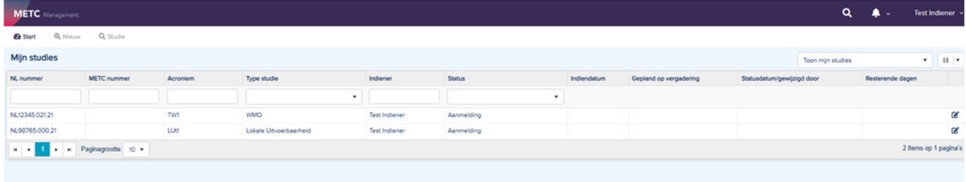

In Research Manager zijn linksboven verschillende tabbladen ingebouwd. Naast 'Start' zijn tabbladen te zien als 'Nieuw' en 'Studie'.

Rechtsboven staan een zoekfunctie, notificatieoverzicht en accountgegevens.

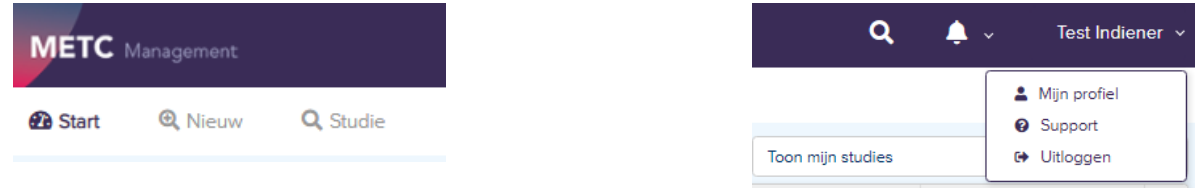

## 2.3.2 Functionaliteiten in Research Manager

In onderstaande afbeelding zijn enkele functionaliteiten zoals het zoeken en filteren op studies toegelicht.

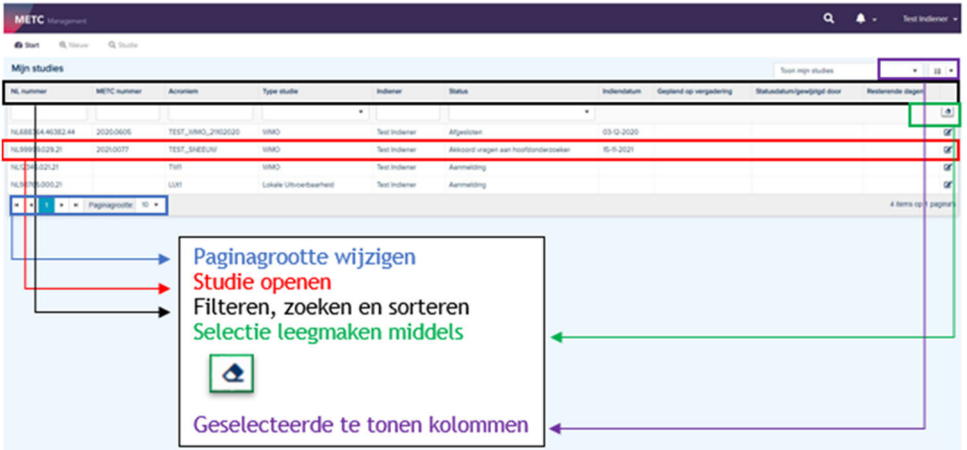

- De paginagrootte kunt u onderaan het overzicht wijzigen.
- Een studie kunt u openen door er tweemaal op te klikken.
- U kunt filteren door op een drop-down menu te klikken en hier één of meerdere opties te selecteren, zoals in de afbeelding hiernaast onder 'Type studie' is weergegeven.
- U kunt zoeken door iets in te typen in de zoekbalken.
- U kunt sorteren (A-Z of Z-A) door op de naam van de kolom (het blauwe gedeelte) te klikken (bijvoorbeeld 'Type studie').
- U kunt een studie ook zoeken d.m.v. het vergrootglas rechtsboven in het scherm (op METC-nummer, titel of acroniem).
- U kunt rechtsboven in het scherm instellen welke kolommen u standaard getoond wilt hebben op het startscherm.

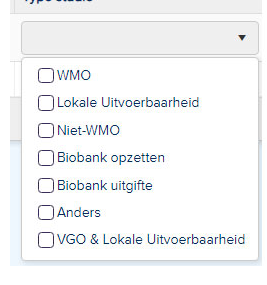

Type studie

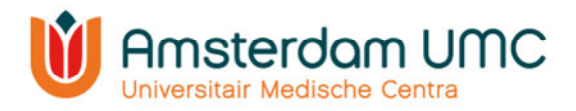

## 2.3.3 Legenda

Na het openen van een studie komt u in een nieuw tabblad 'Studie' terecht. Het acroniem en METC-nummer (na indiening bij de CTB) staan linksboven. Alle studiegegevens worden verzameld onder verschillende (sub)tabbladen, zoals Documenten primaire indiening en Accorderingen. Nadat een studie is goedgekeurd kunnen ook amendementen worden ingediend via deze tabbladen.

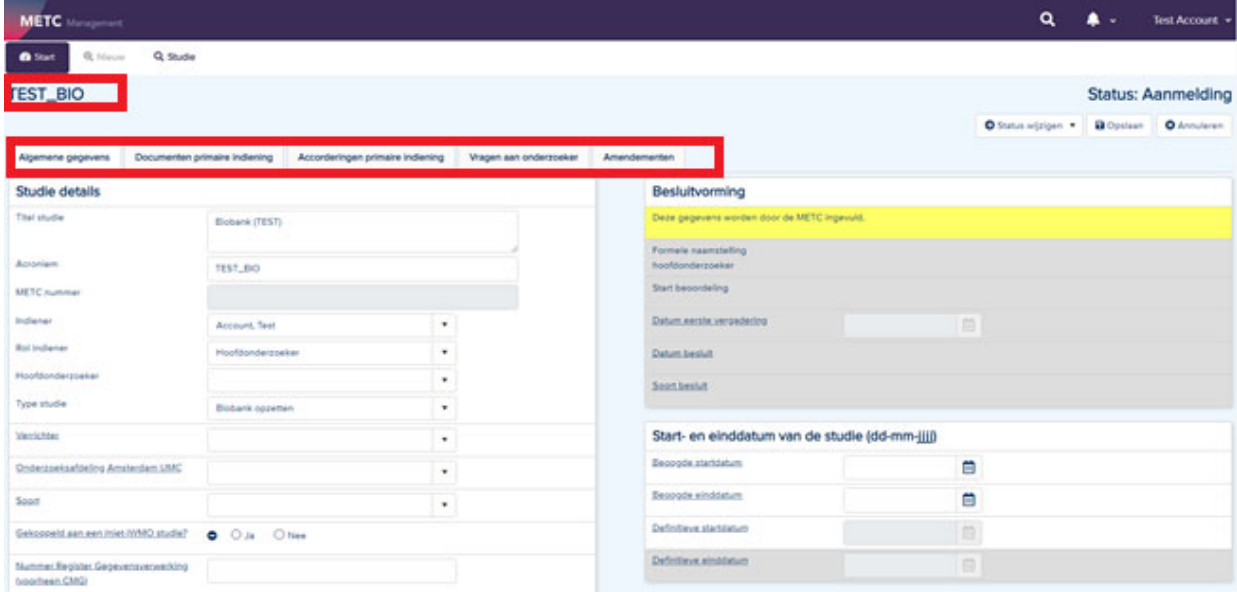

In Research Manager worden verschillende typen velden gebruikt. In onderstaand figuur zijn een aantal belangrijke velden toegelicht.

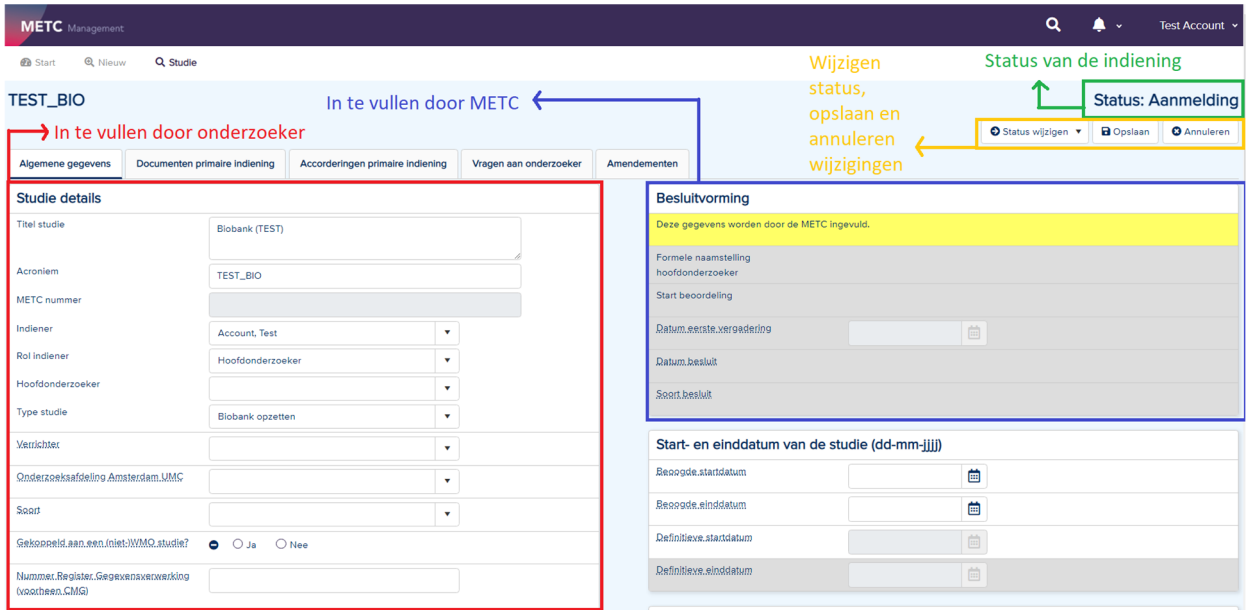

- Alle lege velden in de witte rijen worden door de indiener ingevuld. Indien niet van toepassing, vul dan in: 'n.v.t.'. Velden leeg laten is geen optie! U krijgt dan een foutmelding bij het wijzigen van de status van de studie.
- Alle lege velden in de grijze rijen worden door de CTB ingevuld.
- Bij de velden met puntjes staat middels een 'mouse-over' een toelichting vermeld

Handleiding voor onderzoekers – BB Versie 6, d.d. 1 september 2023

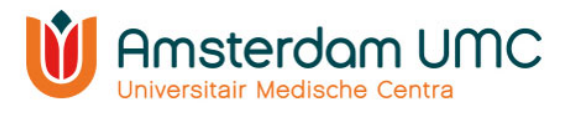

- De actuele status van de indiening is rechtsboven in het scherm zichtbaar.
- De status kan worden gewijzigd onder de knop 'Status wijzigen'. De studiegegevens kunnen worden opgeslagen en geannuleerd met de knoppen 'Opslaan' en 'Annuleren', respectievelijk.
- De gele rijen geven aanvullende informatie over belangrijke zaken waar u als onderzoeker op moet letten.

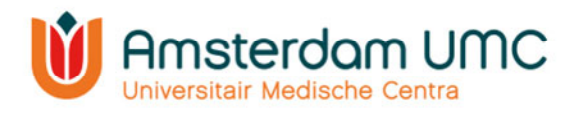

# 3. Indiening

Het proces van de indiening wordt stapsgewijs beschreven.

#### 3.1 Aanmaken van een nieuwe studie

- 1. Navigeer naar Research Manager.
- 2. Log in via SURFconext of met uw gebruikersnaam en wachtwoord.
- 3. Na succesvol inloggen verschijnt het scherm zoals weergegeven in onderstaande afbeelding. Ga naar 'Nieuw' om een nieuwe studie aan te maken.

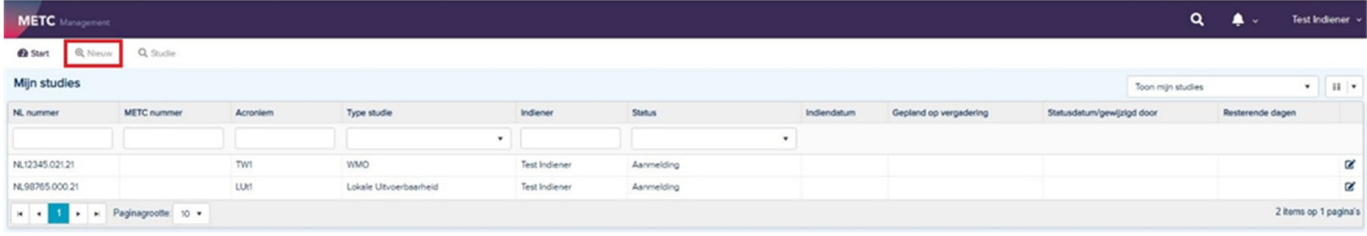

#### 4. Vul onderstaande velden in:

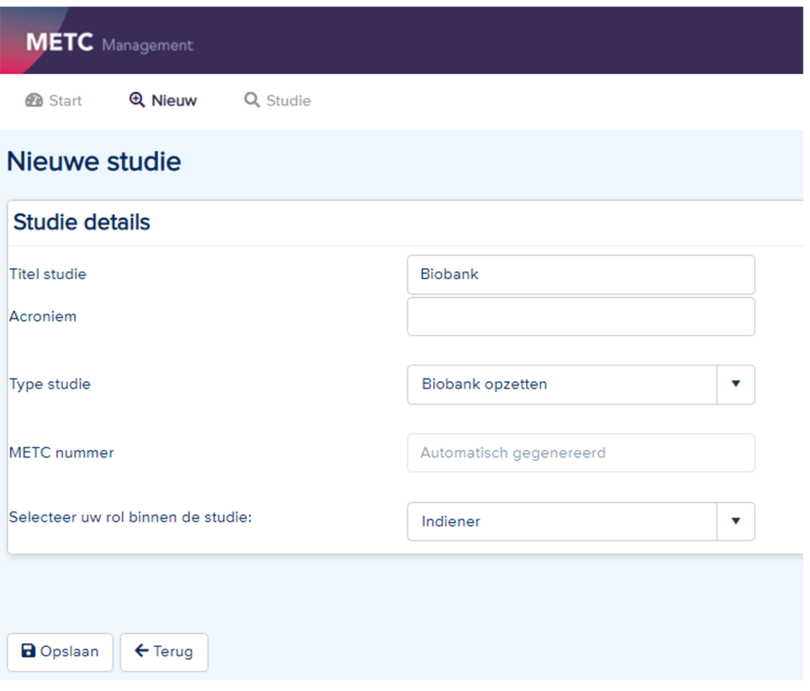

- Hier vult u de volgende gegevens in:
	- o Studie titel (conform biobankprotocol)
	- $\circ$  Acroniem = korte titel
	- o Type studie (klik hier op het drop-down menu)
- Het 'METC nummer' wordt door het systeem automatisch gegenereerd als de studie bij de CTB wordt ingediend.
- Uw rol binnen de studie is 'Indiener'.
- 5. Als alles is ingevuld, klikt u op 'Opslaan'. De studie wordt dan aangemaakt.

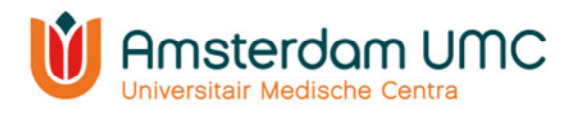

## 3.2 Algemene gegevens

1. Het volgende scherm verschijnt. U bevindt zich nu in het tabblad 'Algemene gegevens':

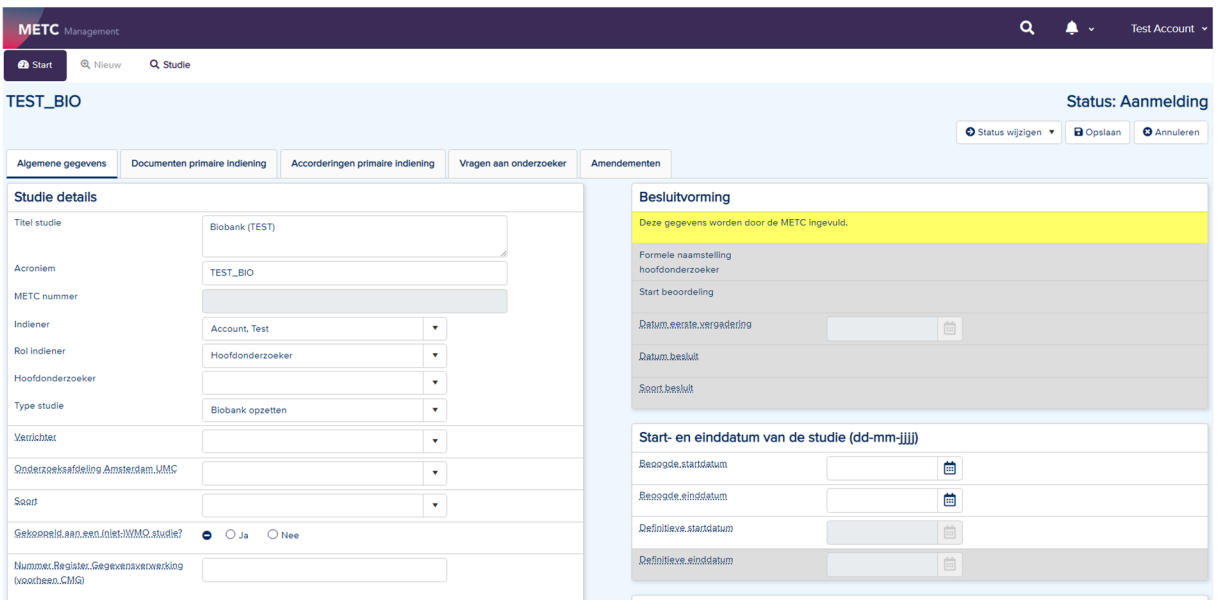

- 2. Vul alle velden in. Let daarbij op het volgende:
	- M.u.v. de velden in de grijze rijen. Deze worden door de CTB ingevuld.
	- Bij de velden met puntjes staat middels een 'mouse-over' een toelichting vermeld.
	- Laat geen velden leeg. Indien niet van toepassing, vul dan 'n.v.t.' in.
	- Indien het een biobank uitgifte betreft: LET OP! Let op! Vul de verrichter en afdeling in die de biobank heeft opgezet.
- 3. Sla de gegevens tussendoor op door op de knop 'Opslaan' te klikken rechtsboven in het scherm.

## 3.3 Betrokkenen bij de studie

Onder hetzelfde tabblad (Algemene gegevens) kunt u in het venster 'Betrokkenen bij de studie' personen toevoegen die toegang krijgen tot de gegevens van de studie en de voortgang van de beoordeling kunnen volgen. Let op: In dit venster dienen alle betrokkenen bij de studie te worden toegevoegd. Het gaat hierbij in ieder geval om de hoofdonderzoeker, maar u kunt ook denken aan een promovendus, onderzoekscoördinator, onderzoeksverpleegkundige, etc. De indiener wordt automatisch ingevuld nadat deze is geselecteerd onder 'Studie details'.

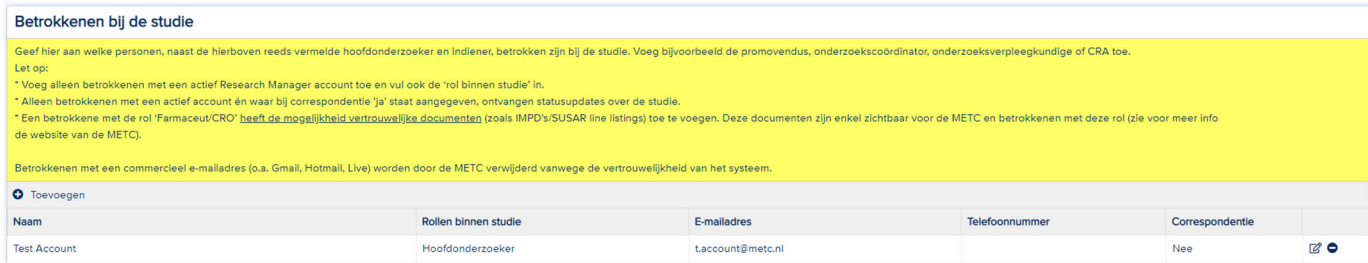

- 1. Klik onder 'Betrokkenen bij de studie' op 'Toevoegen'.
- 2. Volg de instructies bovenaan.

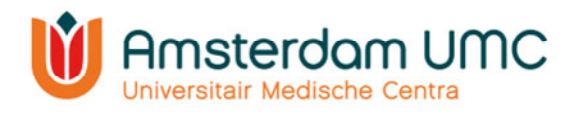

- 3. Maak gebruik van het drop-down menu om een gebruiker te selecteren. Gebruikers hebben alleen toegang tot de studie als die persoon met een **actief Research Manageraccount en bijbehorende rol(len)** is gekoppeld. Indien u iemand wilt koppelen die nog geen account heeft, dan kan deze persoon een account aanvragen zoals beschreven in hoofdstuk 2.1.
- 4. Selecteer de rol van de betrokkene bij de studie bij 'Rollen binnen studie'. 5. Zijn alle gegevens correct ingevuld? Klik op

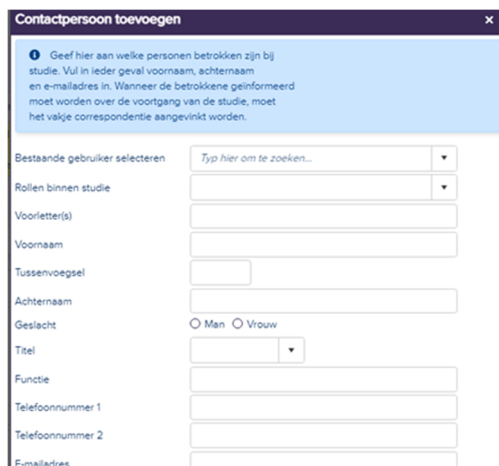

'Opslaan & nieuw' als er nog een betrokkene toegevoegd dient te worden, of klik op 'Opslaan & sluiten' als alle betrokkenen zijn toegevoegd.

- 6. Indien de betrokkenen bij de studie wijzigen, verzoeken wij u dit zelf aan te passen (behalve voor de hoofdonderzoeker, dit moet eerst middels een amendement voorgelegd worden aan de CTB).
- 7. N.B. gebruikers met een inactief account ontvangen geen correspondentie vanuit Research Manager.

## 3.4 Financiering

De volgende velden dienen te worden ingevuld onder 'Financiering'.

Let op: indien deze velden niet correct worden ingevuld, kan de aanvraag niet in behandeling worden genomen door de CTB.

Aanvragen voor biobank uitgifte van Amsterdam UMC-onderzoekers zijn vrijgesteld van beoordelingskosten, in dit geval kunt u n.v.t. invullen.

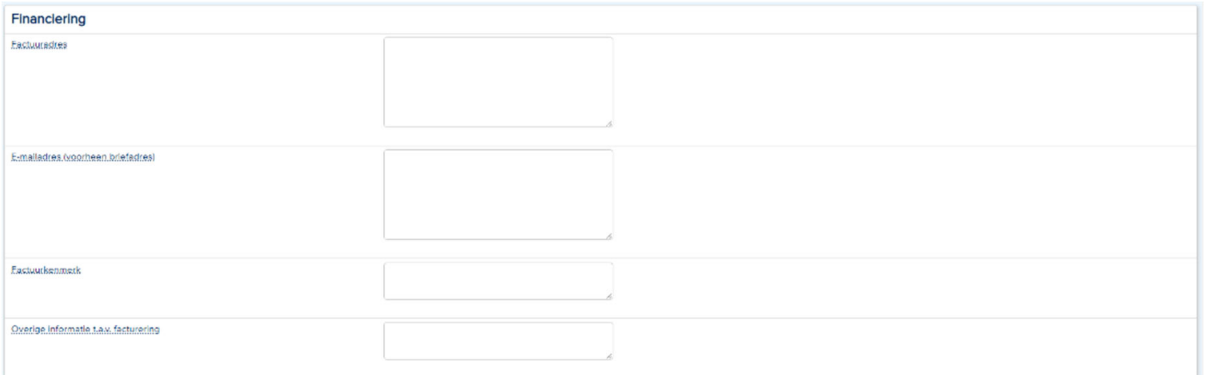

## 3.5 Documenten primaire indiening

- 1. Navigeer naar het tabblad 'Documenten primaire indiening'. Onder dit tabblad moeten alle vereiste documenten voor de aanvraag worden aangeleverd, zoals biobankprotocollen en informatiebrieven. Raadpleeg onze website voor een overzicht.
- 2. Klik op 'Document(en) toevoegen'.

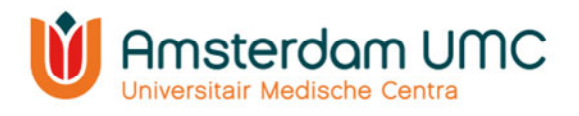

3. Documenten mogen uitsluitend in pdf ingediend worden. Voeg de benodigde documenten toe als bijlagen door op 'Uploaden' te klikken en navigeer naar de map

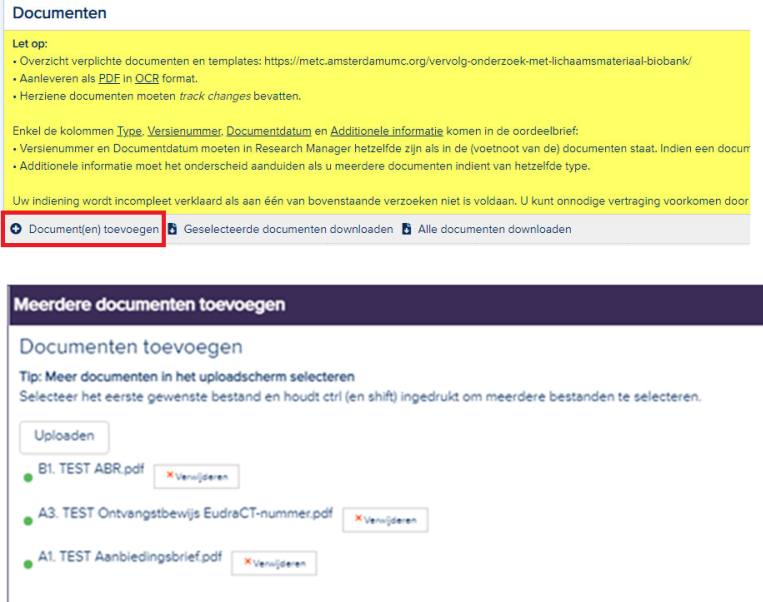

documenten staan opgeslagen. TIP: voeg meerdere documenten tegelijk toe door alle documenten te selecteren die ingediend moeten worden.

op uw computer waar de

- 4. Klik op 'Openen' en de toegevoegde documenten komen onder elkaar te staan:
- 5. Klik rechtsonder in het scherm op 'Volgende'. Onderstaand scherm verschijnt.

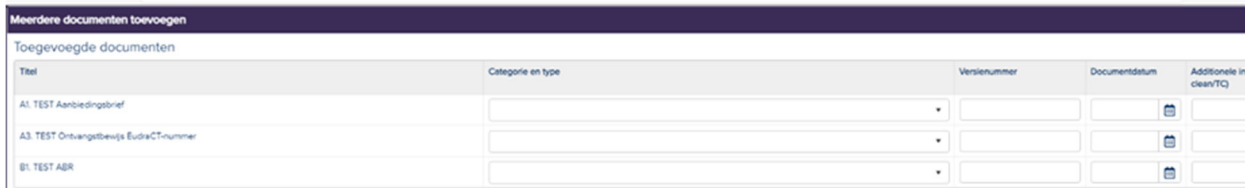

- 6. De kolommen 'Categorie en type', 'Versienummer', 'Document datum' en 'Additionele informatie' zullen in de uiteindelijke oordeelbrief komen.
	- a. Selecteer de categorie en het type door middel van het drop-down menu.
	- b. Vul tevens het versienummer en de datum van ieder document in. Deze dienen overeen te komen met het versienummer en de datum die in (de voetnoot van) het document vermeld staan. Indien een document geen versienummer heeft kunt u een – (streepje) in dit veld invullen.
	- c. Vul additionele informatie in om onderscheid te maken als dezelfde typen documenten worden toegevoegd. Denk hierbij bijvoorbeeld aan:
		- een aanduiding van de taal (indien er documenten in meerdere talen worden aangeleverd).
		- de beschrijving welk document track changes (TC) bevat.
- 7. Klik vervolgens op 'Toevoegen' rechtsonder in het scherm.
- 8. De documenten zijn toegevoegd. Alle documenten verschijnen in een overzicht onder elkaar.

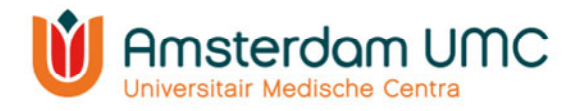

- 9. De informatie van de documenten kan worden gewijzigd door dubbel te klikken in de documentregel. Het venster 'Document wijzigen' verschijnt. De velden kunnen nu worden gewijzigd.
- 10. Sla eventuele gewijzigde informatie op via 'Opslaan' of 'Opslaan & sluiten'. Het overzicht met alle toegevoegde documenten verschijnt nu weer.
- 11. Klik op de knop 'Opslaan' rechtsboven in het scherm.
- 12. Wanneer alle benodigde documenten zijn toegevoegd, klik dan rechtsboven in het scherm op de knop 'Status wijzigen'.

Verander hier de status van **Aanmelding** naar **Akkoord vragen aan hoofdonderzoeker**.

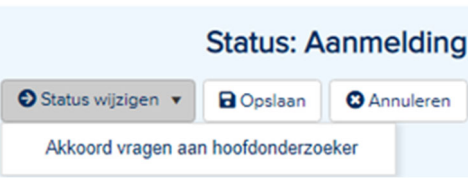

**RI TEST ARE** 

- De hoofdonderzoeker ontvangt een automatisch gegenereerde e-mail met het verzoek om akkoord te geven op de indiening van de studie. Indien u zelf de hoofdonderzoeker bent, lees dan verder bij stap 4 onder hoofdstuk 3.7.
- De hoofdonderzoeker moet een actief Research Manager-account hebben om akkoord te kunnen geven op de indiening van de studie. Indien de hoofdonderzoeker nog geen Research Manager-account heeft, dan kan een account worden aangevraagd zoals beschreven onder hoofdstuk 2.1.

## 3.6 Accorderingen primaire indiening

- 1. Onder het tabblad 'Accorderingen primaire indiening' moeten de velden 'Hoofdonderzoeker' en 'Afdelingshoofd' door de betreffende personen zelf worden ingevuld. Let op:
	- Indien Amsterdam UMC niet betrokken is bij de studie (AMC/ VUmc is niet de verrichter/ de studie valt niet onder een afdeling van Amsterdam UMC), is accordering door een afdelingshoofd Amsterdam UMC niet van toepassing.
- 2. De hoofdonderzoeker controleert de gegevens en de documenten van de indiening en wijzigt de status naar één van onderstaande opties:
	- **Terug naar aanmelding**. De indiener past de gegevens en/of documenten aan en vraagt de hoofdonderzoeker opnieuw om akkoord.
	- **Akkoord vragen aan afdelingshoofd.** Indien de studie onder één of meerdere afdelingen van Amsterdam UMC valt, dient akkoord te worden gegeven door het afdelingshoofd van de initiërende afdeling. Voor accorderingen van het afdelingshoofd is een aparte handleiding beschikbaar op onze website.
	- Als de studie niet onder een afdeling van Amsterdam UMC valt, wijzigt de indiener de status via **Aanvraag indienen.**
- 3. Nadat het afdelingshoofd de gegevens en documenten van de indiening heeft gecontroleerd, wijzigt de indiener of hoofdonderzoeker van de studie de status via één van onderstaande opties:
	- **Terug naar aanmelding**. Indien het afdelingshoofd geen akkoord heeft gegeven dan moet de indiener de gegevens en/of documenten aanpassen.

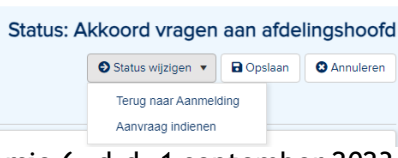

Handleiding voor onderzoekers – BB Versie 6, d.d. 1 september 2023

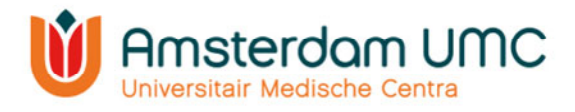

 **Aanvraag indienen.** Indien het afdelingshoofd akkoord heeft gegeven wordt de aanvraag ingediend bij de CTB. De status verandert dan naar **Ingediend primair.**

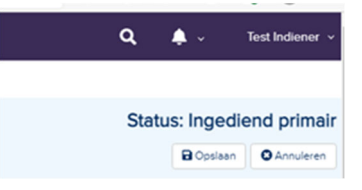

## 3.7 Akkoord hoofdonderzoeker

De indiener van de studie heeft de hoofdonderzoeker om akkoord gevraagd. De status in Research Manager is veranderd van **Aanmelding** naar **Akkoord vragen aan hoofdonderzoeker**.

1. U heeft een e-mail ontvangen met het verzoek om akkoord te geven op de indiening van de studie bij de CTB. Volg de instructies in de e-mail en klik op de link.

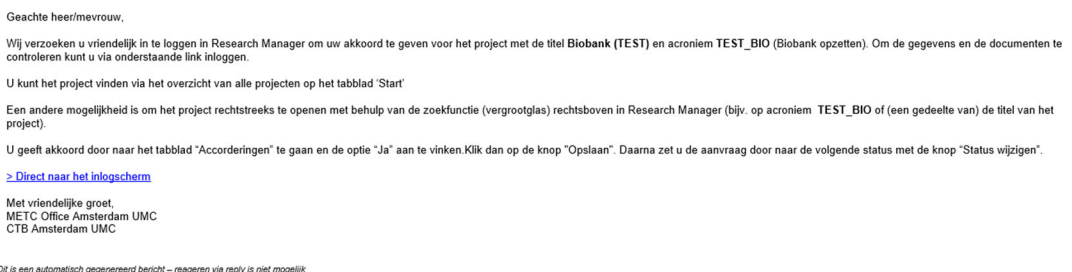

#### 2. Na inloggen verschijnt het volgende scherm:

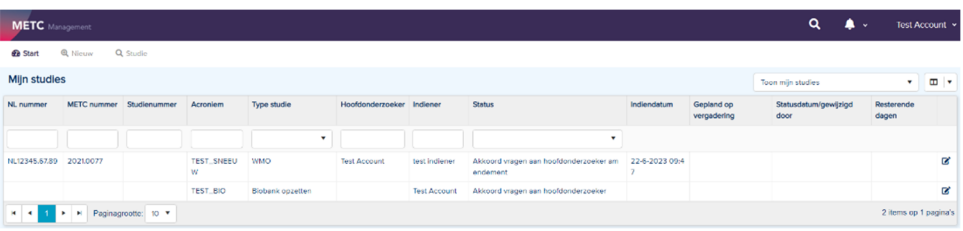

Op dit scherm ziet u één of meerdere studies, afhankelijk van het aantal studies waaraan u gekoppeld bent.

- 3. Open de studie waarvoor u bent gevraagd akkoord te geven. De studiedetails worden zichtbaar. Deze zijn enkel ter inzage en kunnen op dit moment niet worden gewijzigd.
- 4. Indien de gegevens en/of de documenten onvolledig/onjuist zijn, wijzig dan de status naar **Terug naar aanmelding** rechtsboven in het scherm. De indiener kan de gegevens en/of documenten dan weer aanpassen.
- 5. Indien de gegevens en de documenten volledig en juist zijn, navigeer dan naar het tabblad 'Accorderingen primaire indiening'.

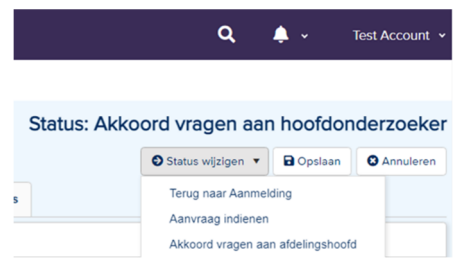

- 6. Vul uw formele naamstelling in onder het kopje 'Hoofdonderzoeker'. Bijvoorbeeld: 'dr. A. Hoofdonderzoeker'. Uw formele naamstelling zal o.a. gebruikt worden in het positief oordeel van de CTB die aan u gericht worden.
- 7. Beantwoord vervolgens de resterende vragen onder het kopje 'Hoofdonderzoeker'.

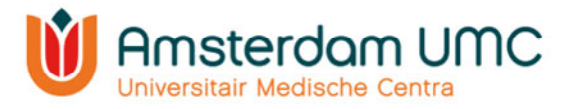

8. Sla de gegevens op door op 'Opslaan' te klikken rechtsboven in het scherm.

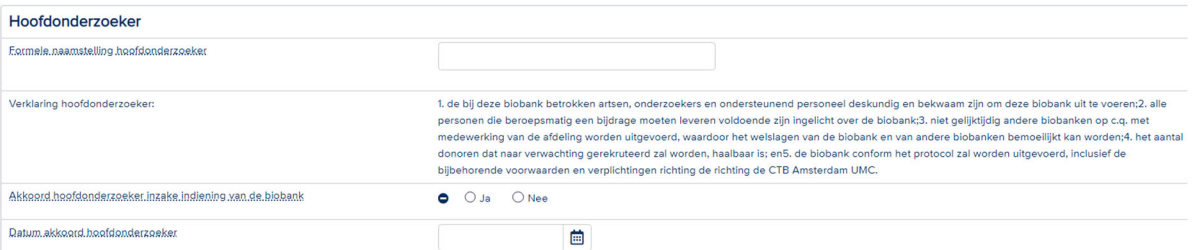

9. Na het invullen, controleren en opslaan van de gegevens wijzigt u de status onder de knop 'Status wijzigen' rechtsboven in het scherm naar **Akkoord vragen aan afdelingshoofd**.

Het afdelingshoofd krijgt nu een automatisch gegenereerde e-mail met het verzoek akkoord te geven voor het indienen van de studie bij de CTB. Pas nadat het afdelingshoofd akkoord heeft gegeven en de indiener of hoofdonderzoeker de status via **Aanvraag indienen** heeft gewijzigd naar **Ingediend primair**, is de studie officieel ingediend bij de CTB

U ontvangt per e-mail een notificatie wanneer het afdelingshoofd de studie heeft geaccordeerd in Research Manager.

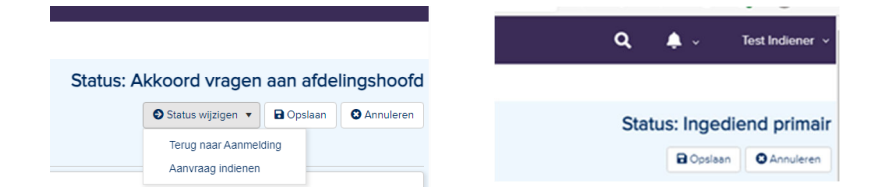

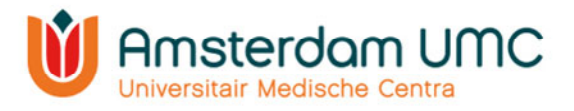

# 4. Het beoordelingstraject

Nadat de studie officieel is ingediend bij de CTB (de status in Research Manager is **Ingediend primair**) ontvangt u als indiener een bevestiging per e-mail.

U kunt op de links in de e-mail klikken om de status van de studie te controleren. Via de link met het METC-nummer gaat u rechtstreeks naar de studie zelf. Door middel van de link 'direct naar het inlogscherm' komt u op de startpagina van Research Manager terecht.

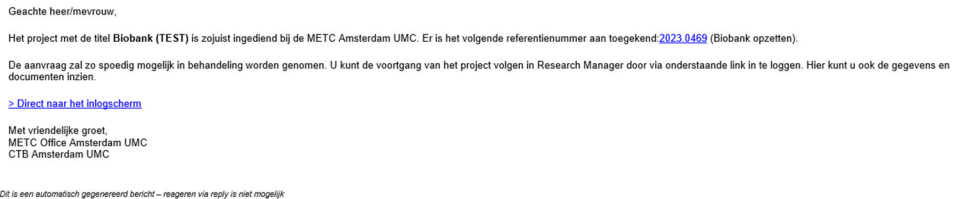

De studiegegevens en de documenten worden gecontroleerd en aangevuld door office medewerkers van de CTB.

 Als alle gegevens en documenten volledig en correct zijn ingevuld, dan wordt de status doorgezet naar **In beoordeling primair**. De studie zal worden geagendeerd voor de vergadering van de CTB. De CTB kan via Research Manager vragen aan de onderzoeker stellen die uit de bespreking naar voren zijn gekomen, zie hoofdstuk 4.1.

Als er gegevens onvolledig/onduidelijk/onjuist zijn aangeleverd of als er essentiële documenten ontbreken, dan zal de CTB u vragen de indiening aan te vullen. De status wordt dan gewijzigd naar **Indiening aanvullen**. De CTB zal via Research Manager één of meerdere vragen stellen aan de onderzoeker om aan te geven hoe de indiening moet worden aangevuld, zie hoofdstuk 4.1.

## 4.1 Vragen aan onderzoeker

Indien de CTB vragen heeft naar aanleiding van een indiening, dan komen deze onder het tabblad 'Vragen aan onderzoeker' terecht. Navigeer naar dit tabblad om de vragen in te zien.

- 1. Upload eerst de aangepaste/nieuwe document(en) onder het tabblad 'Documenten primaire indiening' (zie hoofdstuk 3.5) die noodzakelijk zijn voor het beantwoorden van de vraag.
- 2. Ga terug naar het tabblad 'Vragen aan onderzoeker' en open een vraag door er tweemaal op te klikken. Vul het antwoord in op de vraag die de CTB heeft gesteld.
- 3. Selecteer eventueel het document waarop de vraag van toepassing is en geef aan op welke pagina eventuele wijzigingen te vinden zijn.
- 4. Wijzig de status van de vraag naar: 'Beantwoord door onderzoeker'.

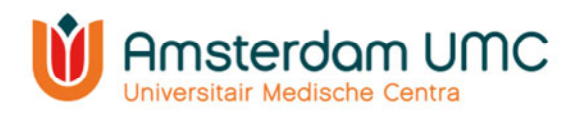

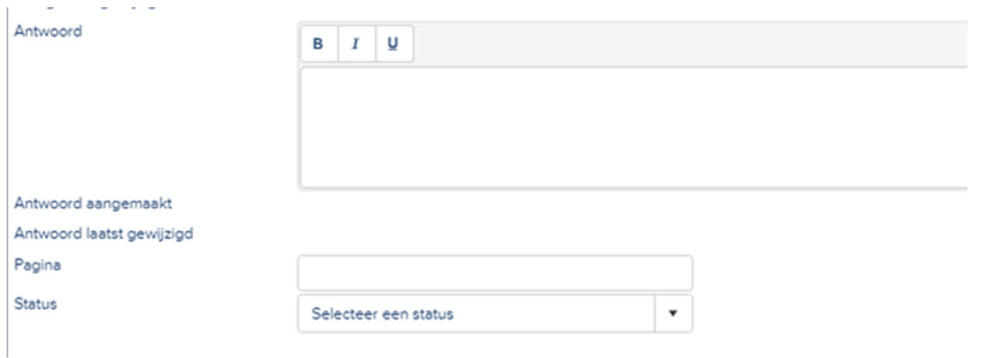

- 5. Klik op 'Opslaan & sluiten'.
- 6. Klik op 'Opslaan' rechtsboven in het scherm.
- 7. Als alle vragen zijn beantwoord, kunt u de status van de studie wijzigen met de knop rechtsboven in het scherm. Afhankelijk van waar de studie zich in het beoordelingsproces bevindt kunnen dit de volgende wijzigingen zijn:
	- a. Indien de studie zich in de status **Aanmelding aanvullen** bevindt, dan kan de status worden doorgezet naar via **Aanvraag opnieuw indienen**.
	- b. Indien de studie zich in de status **Vragen aan onderzoeker** bevindt, dan kan de status worden gewijzigd naar **Vragen beantwoord door onderzoeker.**

## 4.2 Beoordeling CTB

Nadat alle vragen van de CTB naar tevredenheid zijn beantwoord zal de studie worden goedgekeurd. De status zal dan wijzigen naar **Goedgekeurd**. Het positief oordeel van de CTB wordt in Research Manager geüpload onder het tabblad 'Documenten primaire indiening'.

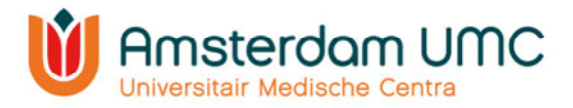

## 5. Vervolg

Wanneer de biobank van start gaat, dient de definitieve startdatum te worden ingevuld onder het tabblad 'Algemene gegevens'. De definitieve startdatum is de datum waarop de eerste toestemmingsverklaring van de eerste deelnemer (in Nederland) is getekend. Vervolgens wordt de status van de studie door het Office van de CTB gewijzigd van **Goedgekeurd** naar **Lopend**.

#### 5.1 Amendementen

Wanneer de status van de studie **Goedgekeurd** of **Lopend** is, kunnen amendementen worden ingediend via Research Manager. Zie onze website voor de indieneisen.

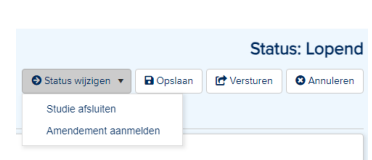

#### 5.1.1 Amendement indienen

- 1. Selecteer de studie waarvoor u een amendement wilt indienen zoals omschreven in hoofdstuk 2.3.
- 2. Wijzig de status van de studie van **Goedgekeurd** of **Lopend** naar **Amendement aanmelden**.
- 3. Navigeer onder 'Studie' naar het tabblad 'Amendementen'.

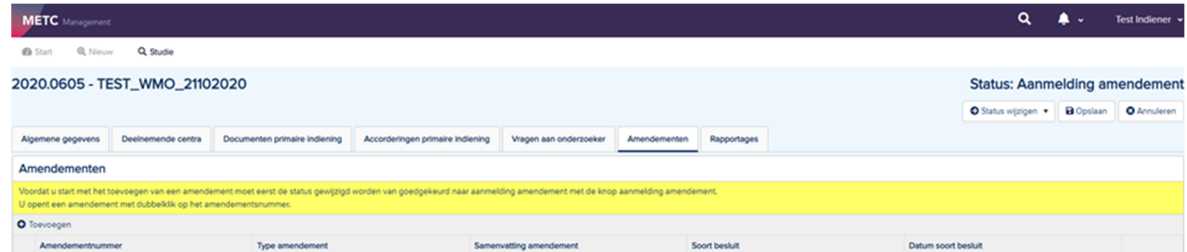

- 4. Klik op 'Toevoegen'. Het venster 'Toevoegen' verschijnt.
- 5. Noteer de gegevens in het aanmeldformulier. Vul alle velden in. De reden van het amendement is een verplicht veld.

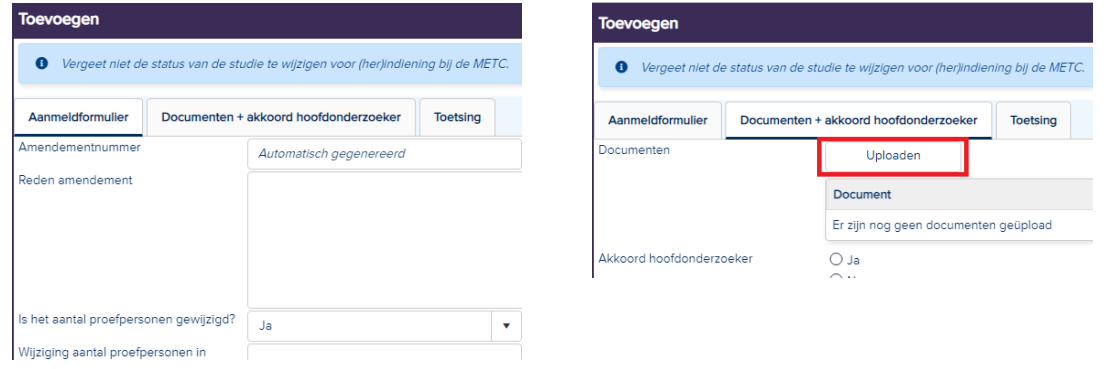

- 6. Voeg de aangepaste/nieuwe documenten bij het amendement toe onder het tabblad 'Documenten + akkoord hoofdonderzoeker' via de knop 'Uploaden'.
- 7. Vul de gegevens van de documenten in.
- 8. Het tabblad 'Toetsing' wordt door de CTB ingevuld.
- 9. Als alle gegevens correct zijn ingevuld, klik dan op 'Opslaan & sluiten'.
- 10. Klik rechtsboven in het scherm op de knop 'Opslaan'.

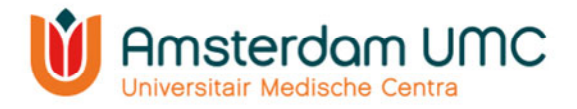

11. Wijzig de status naar **Akkoord vragen aan hoofdonderzoeker amendement** door middel van de knop 'Status wijzigen'.

De hoofdonderzoeker ontvangt een automatisch gegenereerde e-mail met het verzoek om akkoord te geven voor de indiening van het amendement bij de CTB.

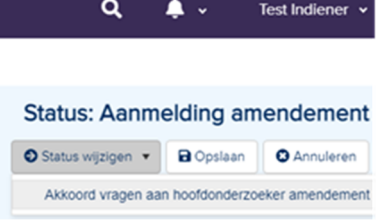

Indien u zelf de hoofdonderzoeker bent, lees dan verder bij stap 5 onder hoofdstuk 5.1.2.

#### 5.1.2 Akkoord hoofdonderzoeker amendement

De status in Research Manager is veranderd van **Aanmelding Amendement** naar **Akkoord vragen aan hoofdonderzoeker amendement**.

1. U heeft een e-mail ontvangen met het verzoek om akkoord te geven op de indiening van een amendement bij de CTB. Volg de instructies in de e-mail en klik op de link.

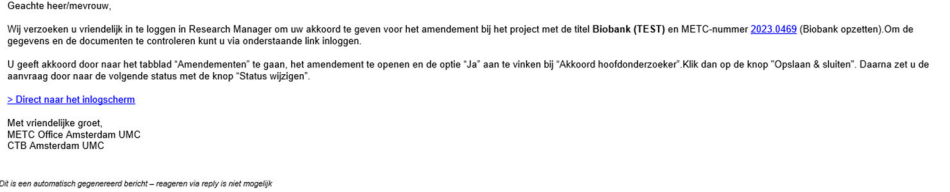

2. Als u klikt op de link 'direct naar het inlogscherm' komt u na inloggen op de startpagina van Research Manager terecht. Op dit scherm ziet u één of meerdere studies, afhankelijk van het aantal studies waaraan u gekoppeld bent. Open de studie waarvoor u bent gevraagd akkoord te geven.

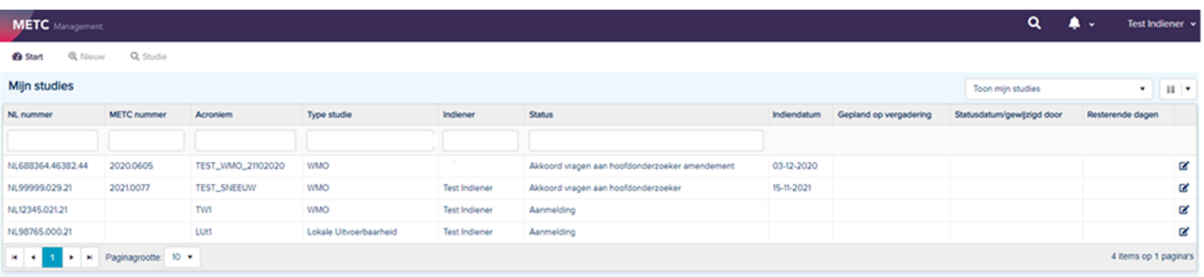

- 3. Als u op de link van het METC-nummer klikt, komt u na inloggen al rechtstreeks in de studie zelf terecht.
- 4. De studie details worden zichtbaar. Deze zijn enkel ter inzage en kunnen op dit moment niet worden gewijzigd.
- 5. Navigeer naar het tabblad 'Amendementen'.
- 6. Open het amendement door er tweemaal op te klikken.
- 7. Selecteer het tabblad 'Documenten + akkoord hoofdonderzoeker'.
- 8. Controleer de gegevens en de documenten.
	- Indien de gegevens en documenten volledig en juist zijn, vul bij 'Akkoord hoofdonderzoeker' de optie 'Ja' in met de bijbehorende datum.
	- Indien de gegevens en/of de documenten onvolledig/onjuist zijn, vul dan bij 'Akkoord hoofdonderzoeker' de optie 'Nee' in met de bijbehorende datum.

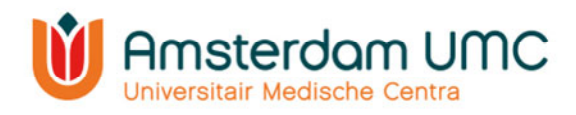

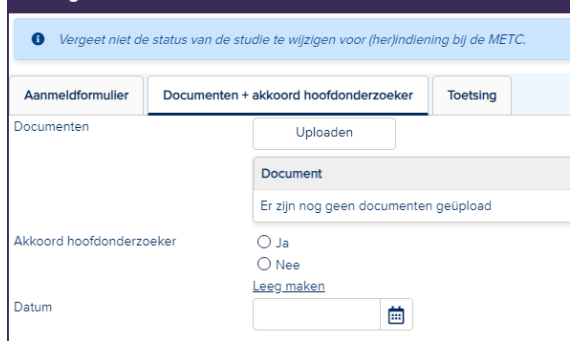

- 9. Klik onderaan op 'Opslaan & sluiten'.
- 10. Klik rechtsboven in het scherm op de knop 'Opslaan'.
- 11. Wijzig de status rechtsboven in het scherm:
	- bij wel akkoord naar **Amendement indienen**. Het amendement is officieel ingediend bij de CTB.
	- bij geen akkoord naar **Terug naar Aanmelding amendement**. De indiener kan de gegevens en/of documenten weer aanpassen. De stappen zoals beschreven in hoofdstuk 5.1 worden dan opnieuw doorlopen.

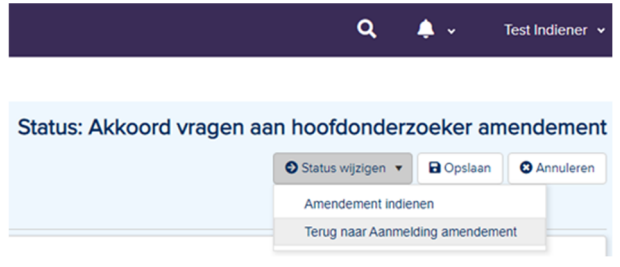

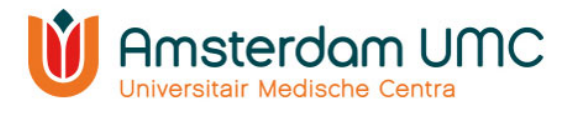

## Appendix I: Handleiding twee-factor-authenticatie voor externen

- 1. Deze handleiding is uitsluitend voor gebruikers die inloggen met gebruikersnaam en wachtwoord.
- 2. Vraag een account aan via: https://managemyresearchamsterdamumc.myresearchmanager.com/
- 3. Klik op de link in de activatiemail.
- 4. Account activeren: voer uw e-mailadres in en maak een wachtwoord aan. Klik vervolgens op 'Next'.

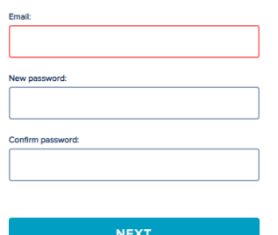

5. U kunt inloggen met gebruikersnaam (gekregen via de activatiemail van Research Manager) en wachtwoord. Klik op 'Log on'.

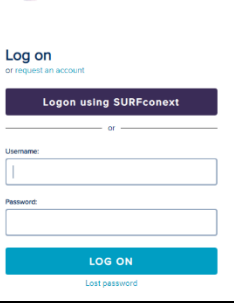

ResearchManager

- 6. U krijgt een pop-up dat twee-factor-authenticatie verplicht is. Klik op 'Next'.
- 7. Verwerking persoonsgegevens: klik op 'Verder'.

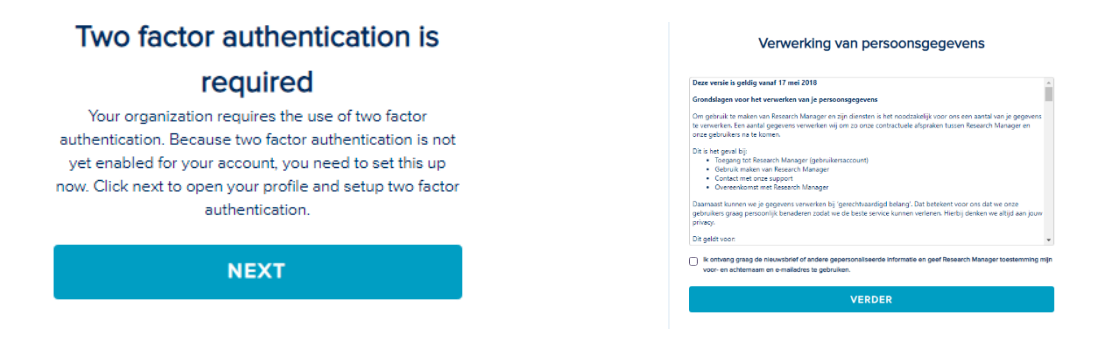

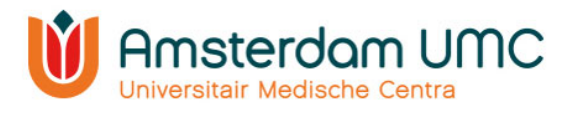

- 8. Activeer twee-factor-authenticatie op uw telefoon.
- 9. Klik hiervoor eerst op 'Inschakelen' bij twee-factor-authenticatie.
- 10. Selecteer vervolgens het type mobiel apparaat dat u wilt gebruiken. Zorg ervoor dat er een authenticatie-app (zoals hieronder genoemd) is geïnstalleerd op uw mobiele apparaat voordat u verder gaat. Klik dan op 'Volgende'.

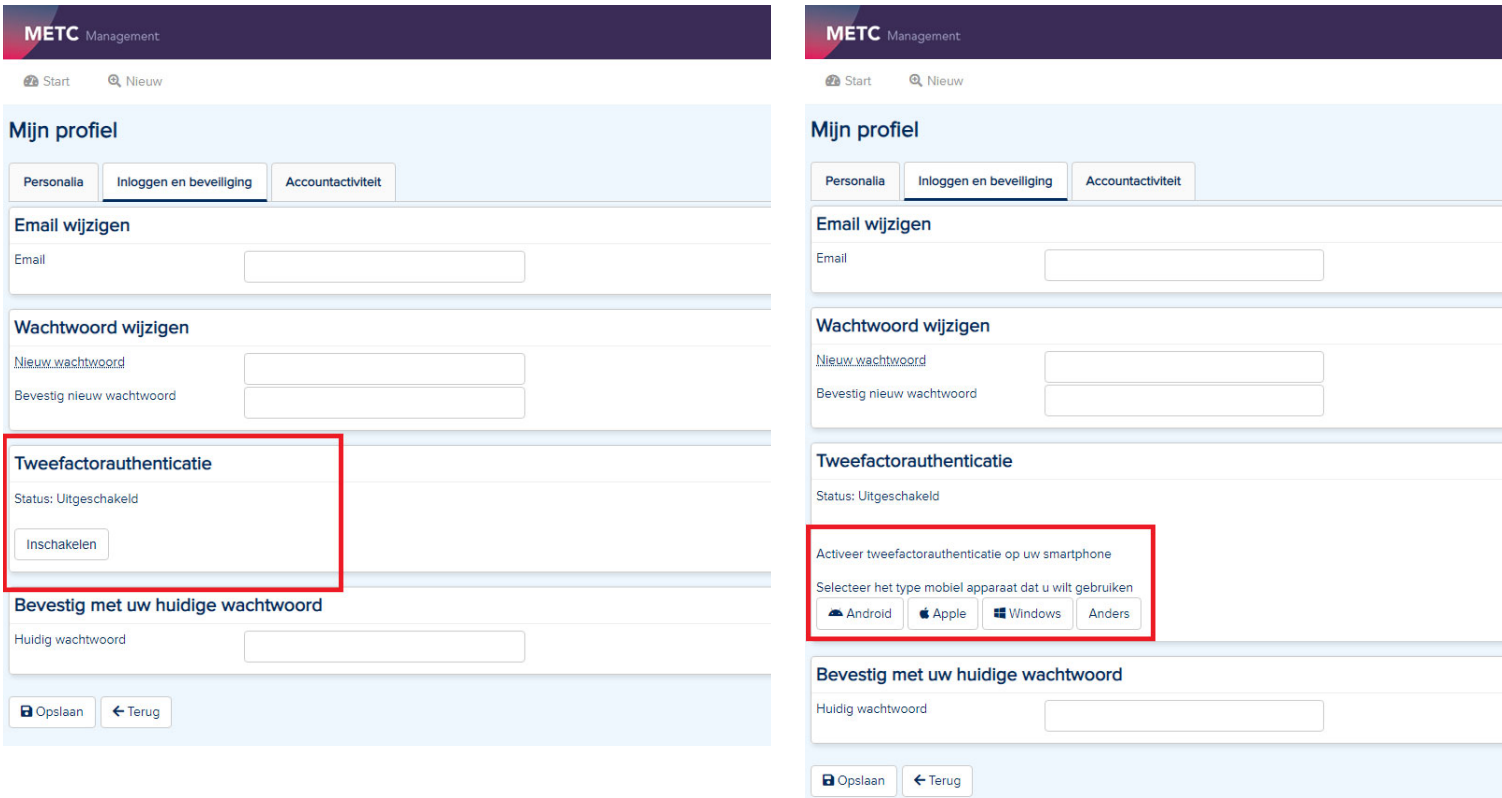

a. Android:

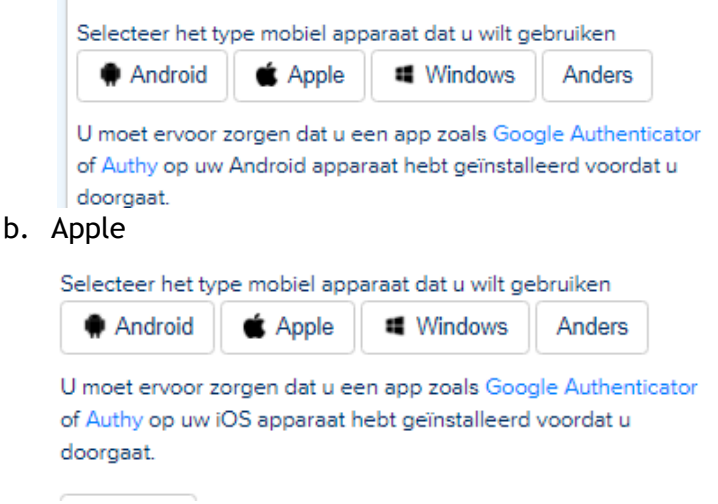

c. Windows

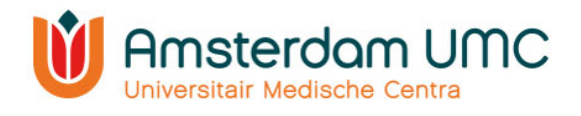

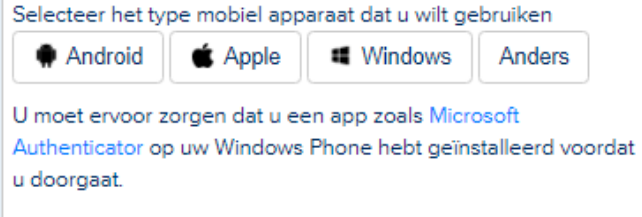

d. Anders

## 11. Twee-factor-authenticatie:

a. Scan de QR-code en volg de instructies die naast de QR-code staan.

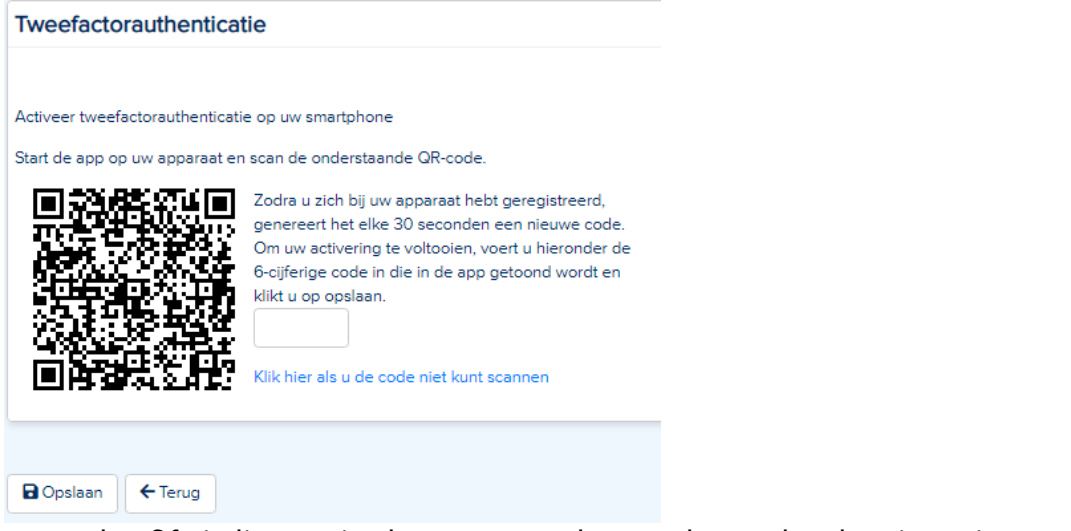

b. Of: indien u niet kunt scannen kunt u de app handmatig activeren met de aangegeven gegevens.

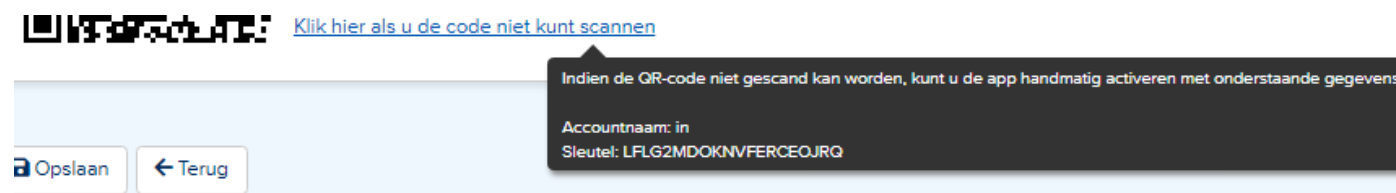

12. Bevestig met uw huidige wachtwoord en druk op 'opslaan'. Twee-factorauthenticatie is nu ingesteld.